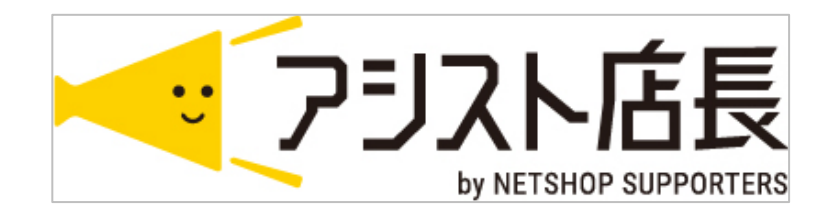

# 6月1日 楽天ペイ切替手順

## ■6月1日(3日)、下記手順にて楽天ペイ版に変更してください

①5月31日(金) 23:59:59までの注文が、アシスト店長に取込みされていることを確認します

②楽天ペイ切替前か後かの注文を判断しやすくするため、~5/31までの注文に フラグを付けることをお勧めします ※任意

③環境設定>店舗設定>楽天店[編集]を押し、受注管理設定タブを開きます 受注データ取込バージョンを 楽天Pay対応版 に付け替えて [この内容で登録する] を押します

環境設定>店舗設定

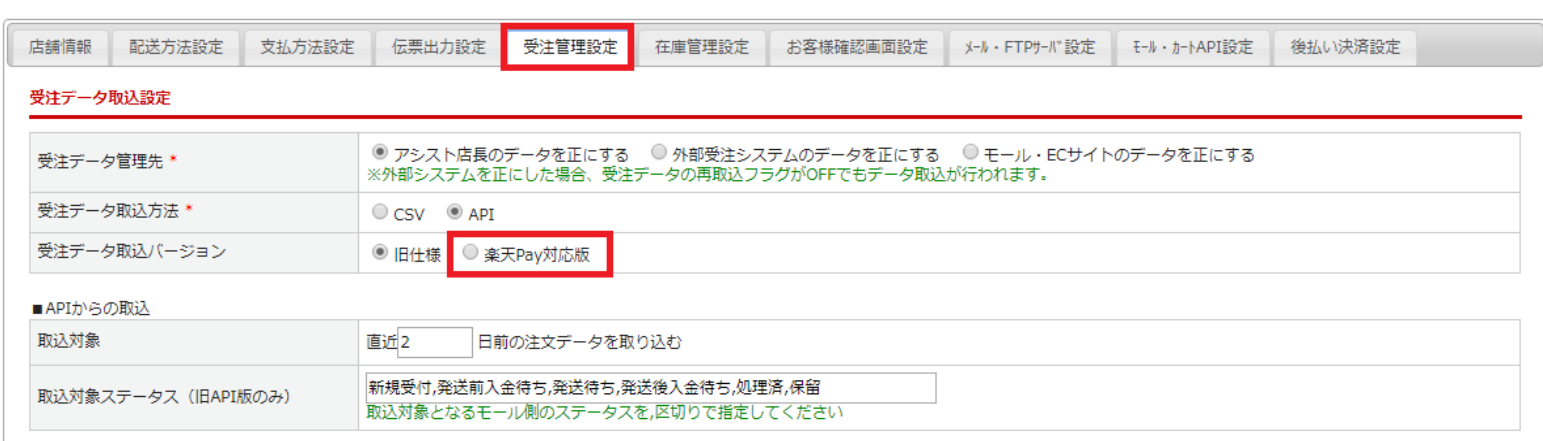

#### ④環境設定>管理システム設定>業務フロー設定タブを開きます

0.注文確認 を下記のとおり設定し、[設定を保存] を押します ※既に設定されている場合は変更不要

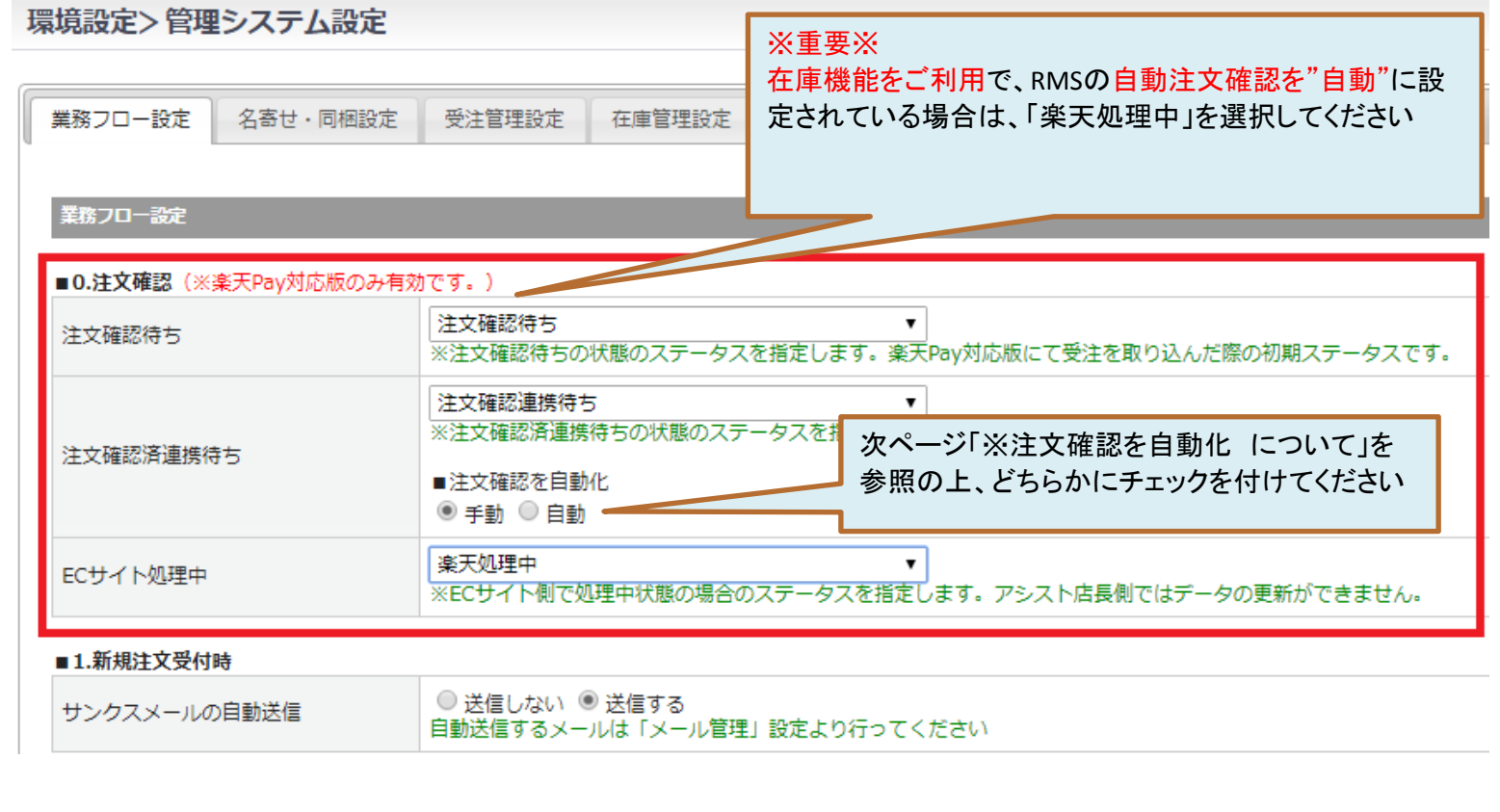

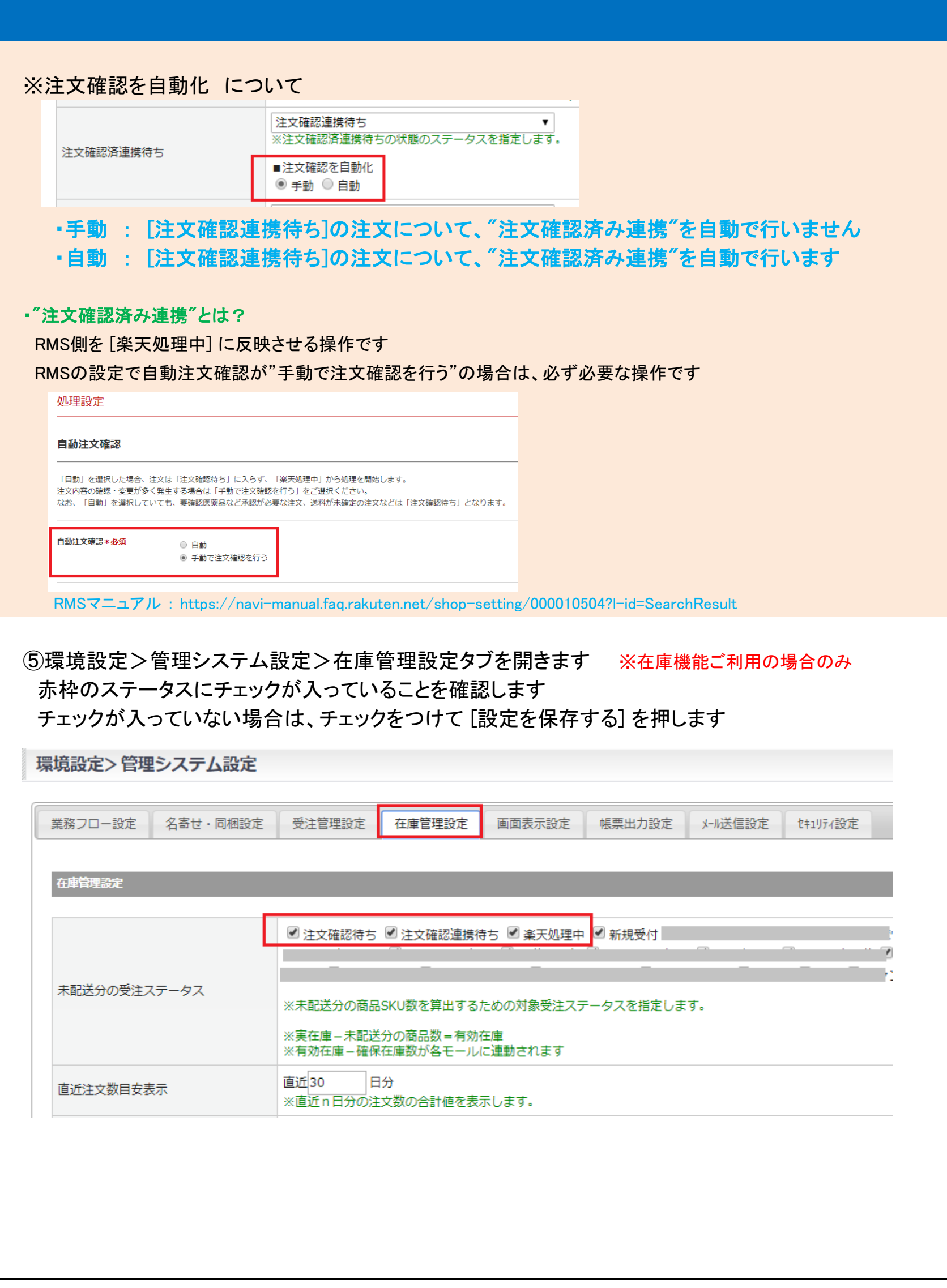

⑥API設定が楽天ペイ用に切替わっているか確認します ※事前に店舗様にお願いしております 環境設定>店舗設定>楽天店[編集]を押し、モール・カートAPI設定タブを開きます ライセンスキーが 数字6桁 \*\*\*\*\*\*\*\*\*\*\*\*\* になっていることを確認します

※SL数字6桁 \*\*\*\*\*\*\*\*\*\*\*\*\*\* と表示されている場合は、

切替が済んでおりませんので弊社サポートまでお問い合わせください

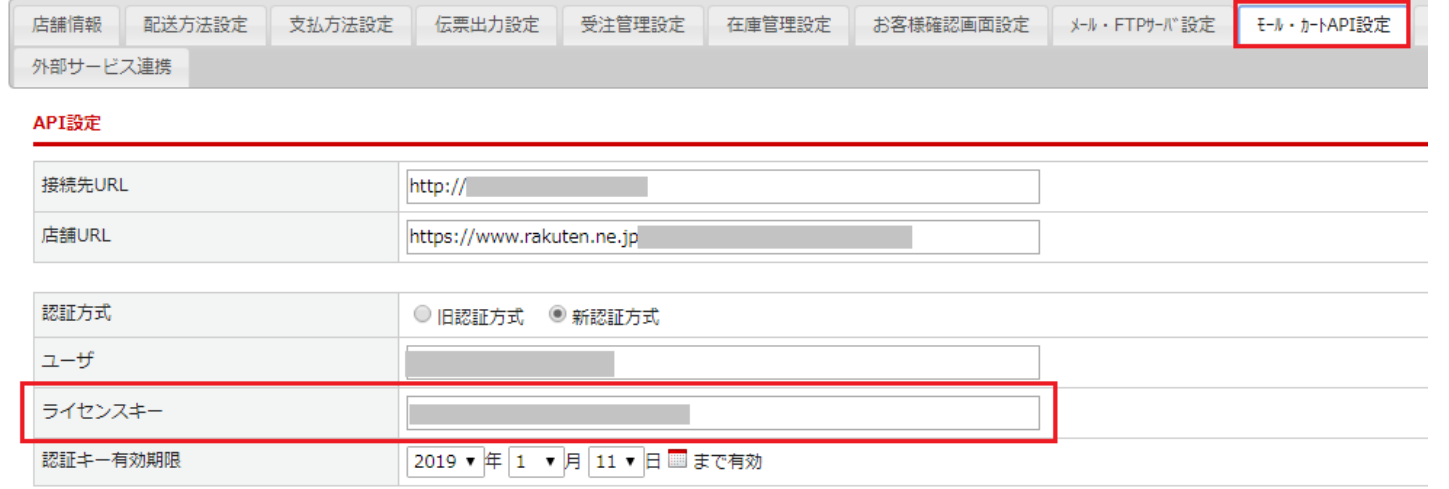

#### ⑦6月1日【楽天ペイ切替後】の注文を手動で取込みます

 受注管理>受注取込(API連携)を開き、楽天店舗にチェックをつけ ①[受注データ取込]を押します。 取込完了後、②[未処理分の受注データを作成する]を押します

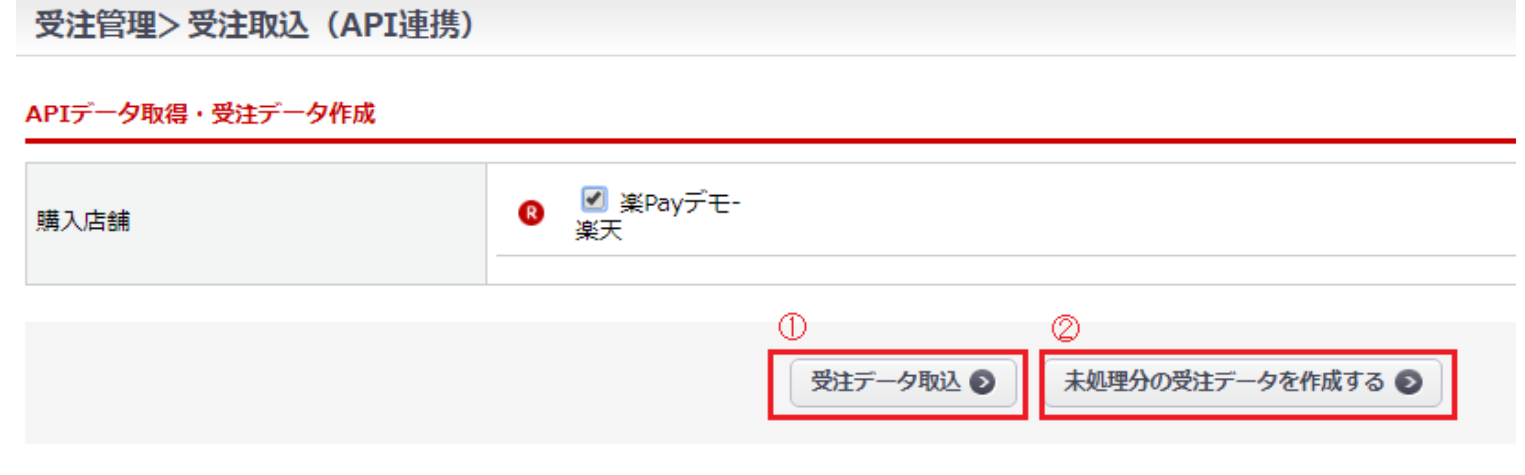

### ⑧6月1日【楽天ペイ切替後】以降の注文が取込まれていることを確認します RMS側の[注文確認待ち]、[楽天処理中]の件数と一致しているか確認してください

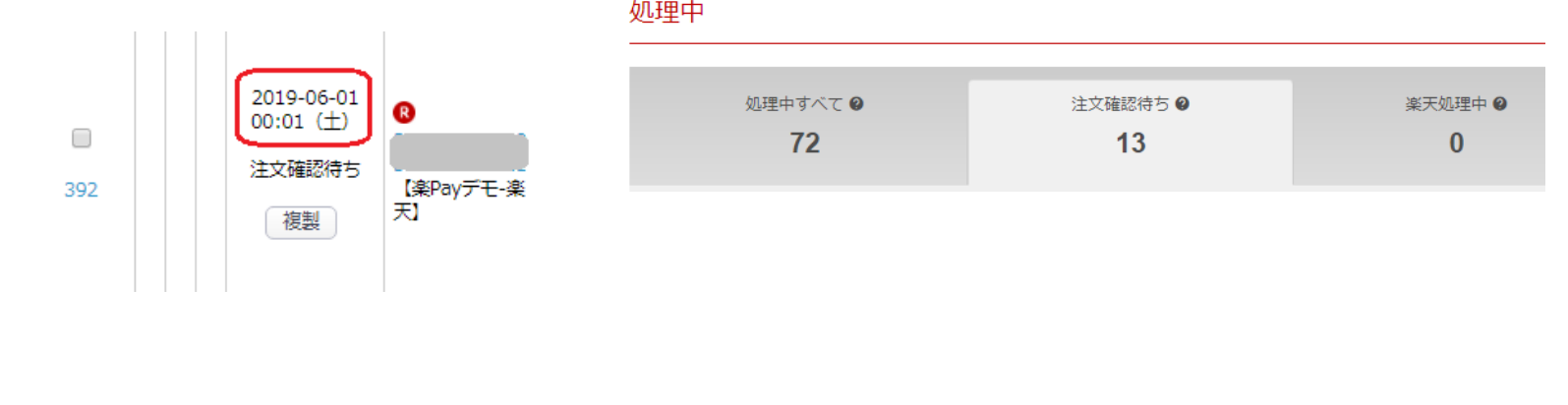

4 ページ